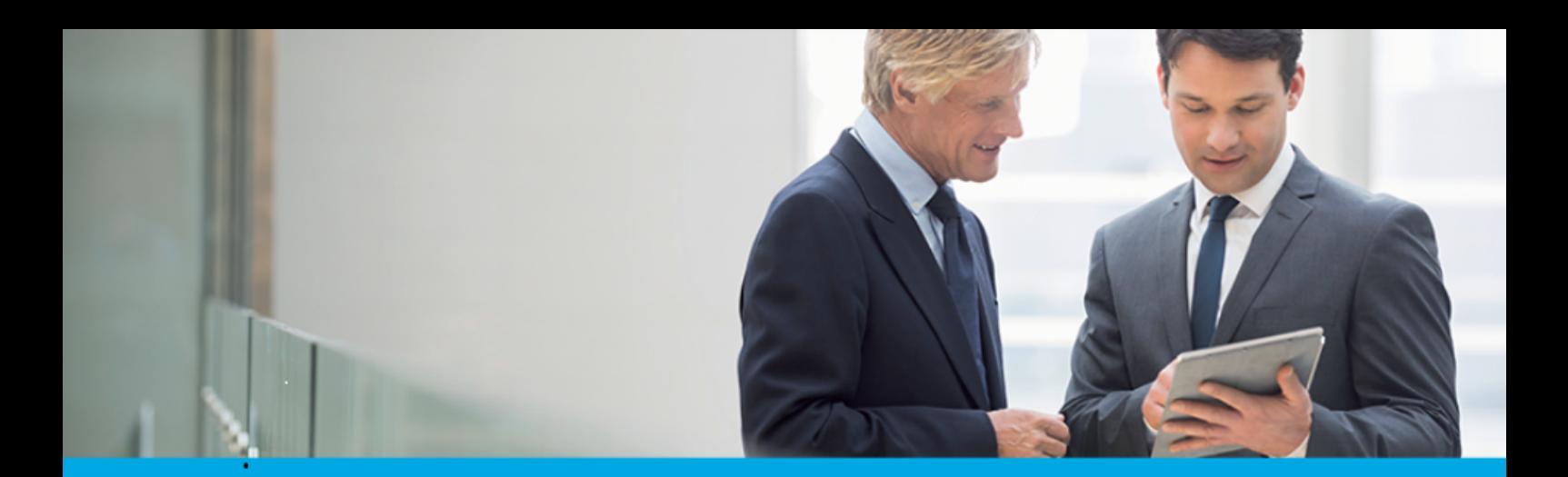

Oprogramowanie dla bankowości.

## **Dokumentacja użytkownika systemu**

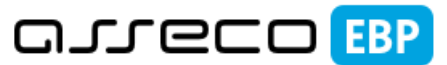

**Enterprise Banking Platform** 

# **Miniaplikacja Wiadomości**

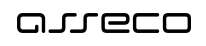

### Spis treści

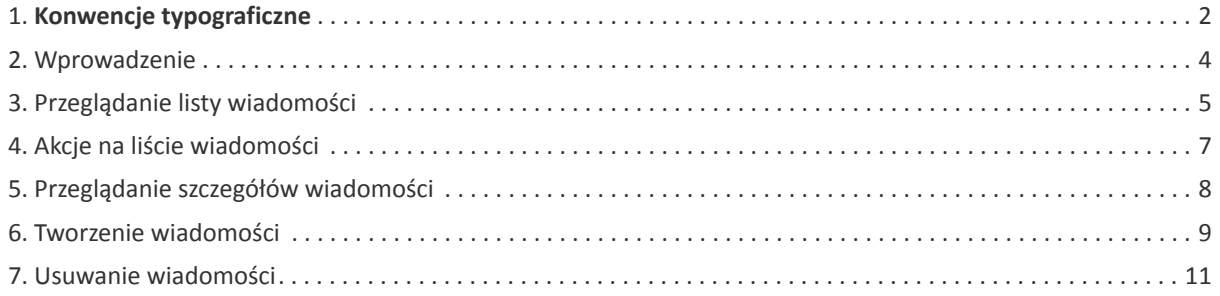

#### **Informacje o dokumencie**

Niniejszy dokument jest dokumentacją użytkownika systemu Asseco EBP w wersji 4.07.000C.

Metryka dokumentu:

Autor: Dział Systemów Omnikanałowych/ Pion Banków Komercyjnych Wersja systemu: 4.07.000C Wersja dokumentu: 1 Data wydania dokumentu: 2020-01-30 Przeznaczenie dokumentu: poufny, zewnętrzny Identyfikator dokumentu: DOC.UZT\_Asseco\_EBP\_4.07.000C

Historia zmian:

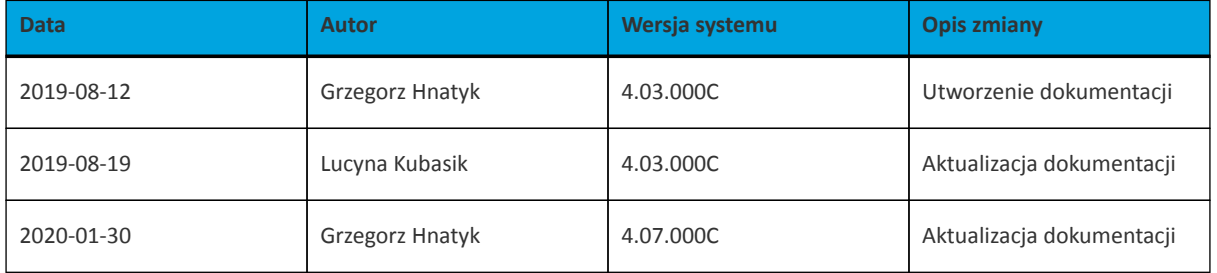

#### **Rozdział 1. Konwencje typograficzne**

<span id="page-3-0"></span>anneco

W dokumentacji stosowane są następujące konwencje typograficzne:

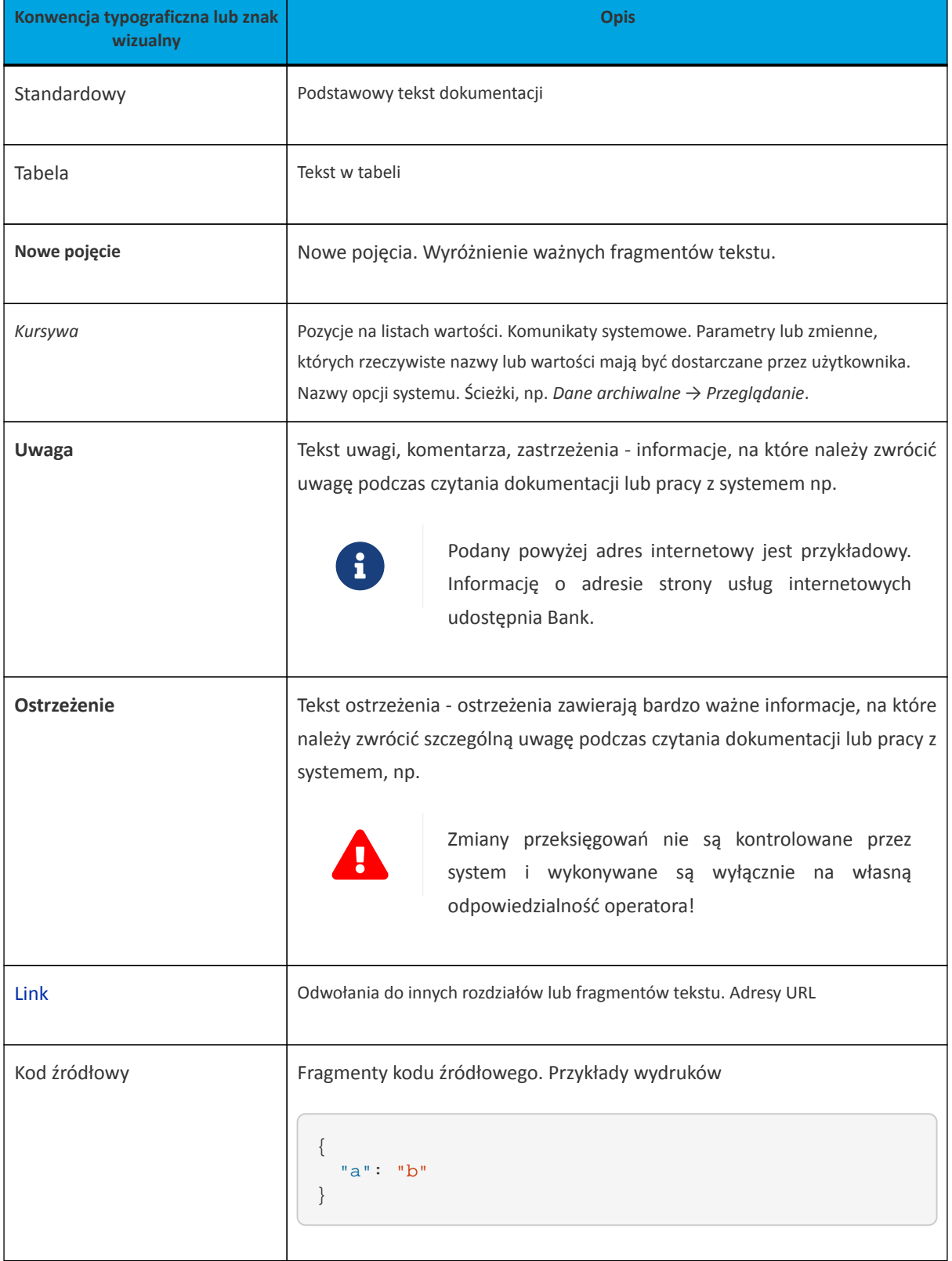

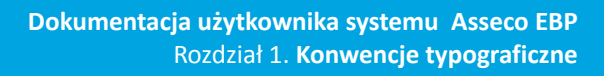

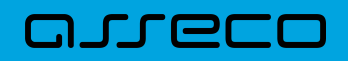

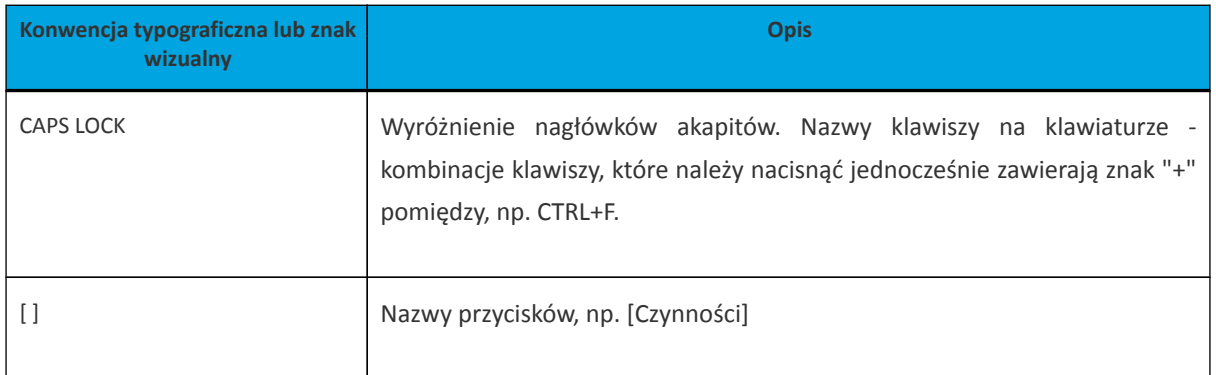

#### <span id="page-5-0"></span>**Rozdział 2. Wprowadzenie**

System Asseco EBP zapewnia użytkownikowi możliwość odczytu komunikatów przesyłanych przez Bank, przeglądu powiadomień systemowych związanych z odrzuceniem dyspozycji z rachunków, a także komunikowania się z Bankiem poprzez generowanie własnych komunikatów. Wspomniane działania dostępne są w opcji **Wiadomości** znajdującej się w nagłówku systemu.

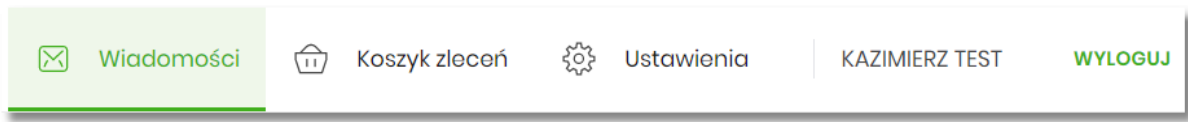

Powiadomienia systemowe dotyczą następujących rodzajów dyspozycji:

- zlecenie przelewu (każdego typu płatności),
- złożenie zlecenia stałego,
- zlecenie założenia lokaty.

W przypadku, gdy użytkownik posiada nowe (od ostatniego zalogowania) wiadomości, wówczas ikona zawiera dodatkowo ich liczbę:

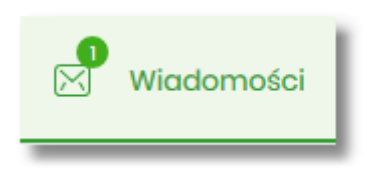

*Funkcjonalność wiadomości dostępna jest dla użytkownika, który posiada odpowiednie uprawnienia. Uprawnienia nadawane są przez Administratora użytkowników.*

#### **Rozdział 3. Przeglądanie listy wiadomości**

Po wybraniu opcji **Wiadomości** z nagłówka systemu, wyświetlana jest lista komunikatów Banku oraz powiadomień systemowych. W przypadku, gdy użytkownik komunikował się z Bankiem poprzez wysyłanie wiadomości tekstowych, one również znajdą się na liście.

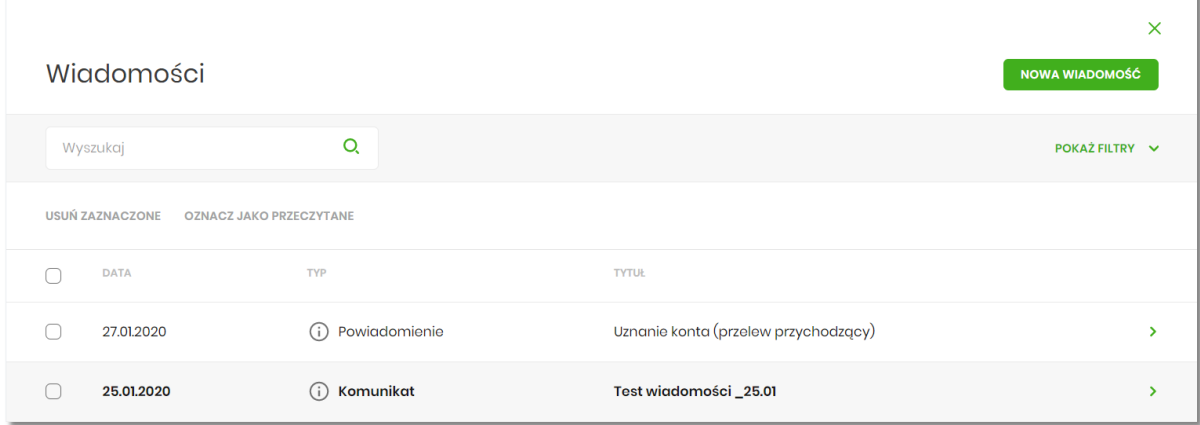

Na liście znajdują się następujące informacje:

- **Data** data wiadomości w formacie DD.MM.RRRR, dla poszczególnych kategorii treści prezentowana jest następująca data:
	- Komunikaty data wysłania komunikatu przez Bank (lub użytkownika do Banku),
	- Powiadomienia data wygenerowania powiadomienia przez system,
- **Typ** kategoria treści, np.:

<span id="page-6-0"></span>anneco

- Komunikaty Banku komunikaty wysyłane do wszystkich Klientów, komunikaty wysyłane do konkretnego Klienta,
- Powiadomienie powiadomienia systemowe o odrzuceniu dyspozycji,
- **Tytuł** temat wiadomości.

Lista wiadomości jest stronicowana. Przejście do kolejnych stron następuje poprzez wybór przycisków nawigacyjnych znajdujących się pod listą.

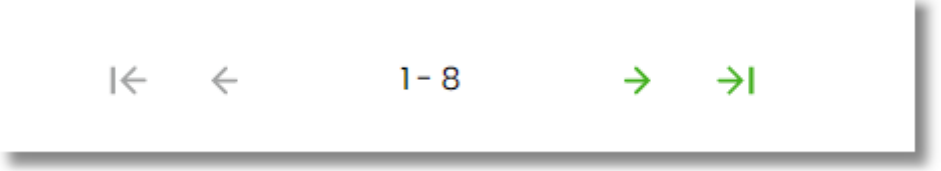

Widok wiadomości sortowany jest w kolejności od najnowszej do najstarszej. Wiadomości nowe prezentowane są pogrubioną czcionką.

System umożliwia filtrowanie listy po wpisaniu danych w polu wyszukiwania:

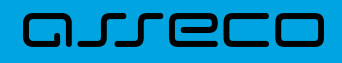

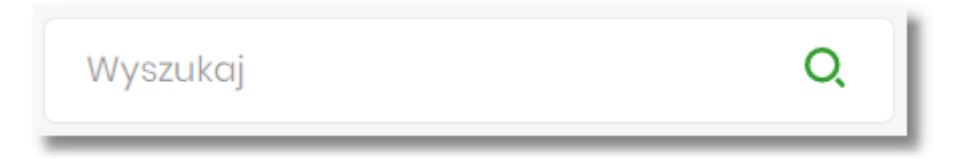

System filtruje listę już po wpisaniu pierwszej litery/cyfry/znaku. Wielkość liter nie ma znaczenia. System nie wyświetli żadnej wiadomości/powiadomienia systemowego w sytuacji, gdy nie znajdzie wprowadzonej w polu wyszukiwania treści. Aby powrócić do pełnej listy wiadomości należy kliknąć w ikone  $\mathbb{X}$  w polu wyszukiwania.

*W przypadku, gdy lista wiadomości jest stronicowana, filtrowanie listy dotyczy zakresu wyłącznie bieżącej strony listy.*

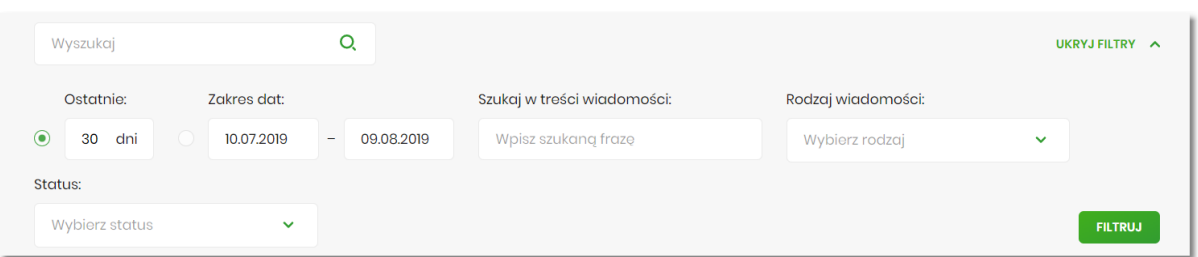

Użycie przycisku [POKAŻ FILTRY] umożliwia ustawienie filtru zaawansowanego dla następujących pól:

- **Ostatnie** liczba dni poprzedzających datę bieżącą, dla których ma zostać zaprezentowana lista wiadomości, domyślnie 30 dni,
- **Zakres dat** zakres dat, dla których ma zostać wyświetlona lista wiadomości, od miesiąca wstecz do daty bieżącej. Alternatywa dla pola **Ostatnie**. Kliknięcie w obszar pól z datami otwiera okno kalendarza, za pomocą którego można określić zakres dat,
- **Szukaj w treści wiadomości** umożliwia wyszukiwanie po treści wiadomości,
- **Rodzaj wiadomości** pole zwierające rodzaje transakcji:
	- Wszystkie,
	- Komunikaty,
	- Powiadomienia,
	- Wiadomości,
- **Status** status wiadomości; dostępne wartości:
	- Odczytane i nieodczytane,
	- Odczytane,
	- Nieodczytane

Zastosowanie filtru zaawansowanego aktywuje się za pomocą przycisku [FILTRUJ].

### <span id="page-8-0"></span>arreco

#### **Rozdział 4. Akcje na liście wiadomości**

Na liście wiadomości istnieje możliwość zaznaczenia wybranych lub wszystkich wierszy oraz, w odniesieniu do nich, wykonanie akcji usunięcia lub oznaczenia wiadomości jako przeczytanych, odpowiednio za pomocą opcji [USUŃ ZAZNACZONE], [OZNACZ JAKO PRZECZYTANE].

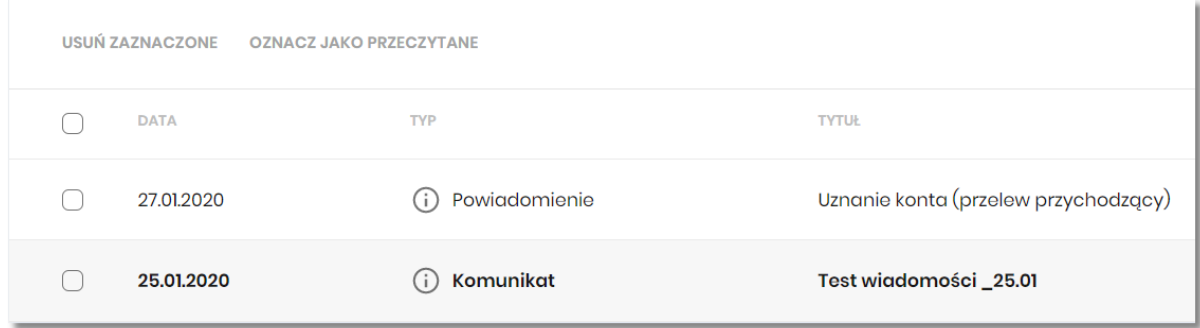

Zaznaczenie pojedynczego wiersza polega na kliknięciu w checkbox z lewej strony daty wybranej wiadomości.

Zaznaczenie wszystkich wierszy na stronie umożliwia checkbox dostępny nad listą wiadomości, obok nagłówka DATA. Odznaczenie checkboxa powoduje odznaczenie wcześniej zaznaczonych pozycji na liście.

Zaznaczenie wiadomości/powiadomień systemowych i użycie opcji [USUŃ ZAZNACZONE] dostępnej nad listą wiadomości powoduje ich grupowe usunięcie. Zaznaczenie wybranych nieprzeczytanych wiadomości/powiadomień systemowych i użycie opcji [OZNACZ JAKO PRZECZYTANE] umożliwia oznaczenie ich jako przeczytanych.

### <span id="page-9-0"></span>arreco

#### **Rozdział 5. Przeglądanie szczegółów wiadomości**

Aby przejść do szczegółów wiadomości/powiadomienia należy z poziomu listy wiadomości wybrać wiadomość/powiadomienie systemowe, którego szczegóły mają być przeglądane. Wyświetlane jest wówczas okno **Wiadomości**, na którym prezentowane są następujące dane:

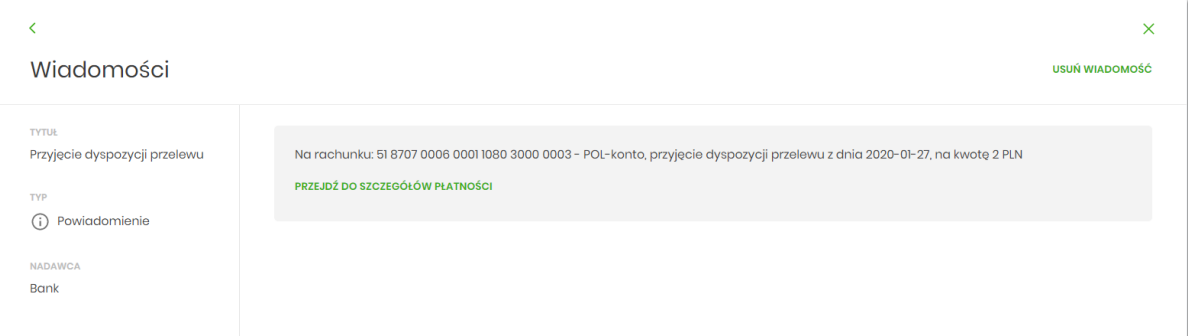

- **Tytuł**,
- **Typ** typ wiadomości,
- **Nadawca** nadawca wiadomości,
- **Treść** treść wiadomości,
- [USUŃ WIADOMOŚĆ] umożliwia usunięcie wiadomości.

W przypadku powiadomienia o odrzuceniu zleconej płatności, zlecenia stałego, zleconej lokaty użytkownik ma także możliwość przejścia do szczegółów dyspozycji związanej z daną Miniaplikacją. W tym celu należy wybrać odnośnik [PRZEJDŹ DO SZCZEGOŁOW PŁATNOŚCI].

### <span id="page-10-0"></span>anreco

#### **Rozdział 6. Tworzenie wiadomości**

W celu wysłania komunikatu do Banku, należy z poziomu listy wiadomości wybrać opcję [NOWA WIADOMOŚĆ]. Użytkownikowi wyświetlane jest wówczas okno **Nowa wiadomość**, w którym powinien uzupełnić następujące dane:

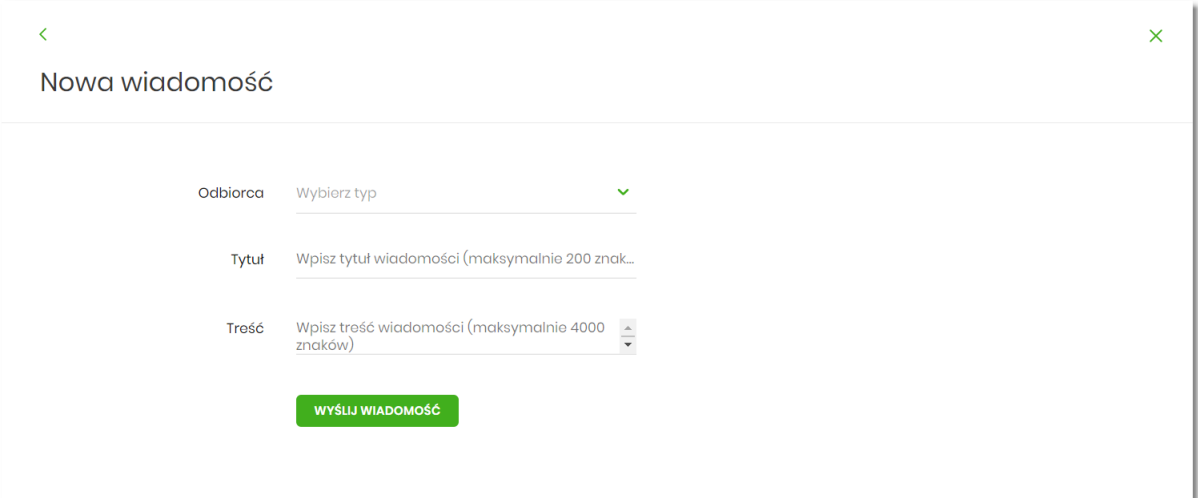

- **Odbiorca** z dostępnej listy grup odbiorców komunikatu należy wybrać odpowiednią grupę,
- **Tytuł** temat wiadomości (maksymalnie 200 znaków),
- **Treść** treść wiadomości jaka ma zostać przekazana do Banku (maksymalnie 400 znaków).

Po wypełnieniu formularza należy użyć przycisku [WYŚLIJ WIADOMOŚĆ]. System wyświetla wówczas ekran z wprowadzonymi danymi w trybie podglądu:

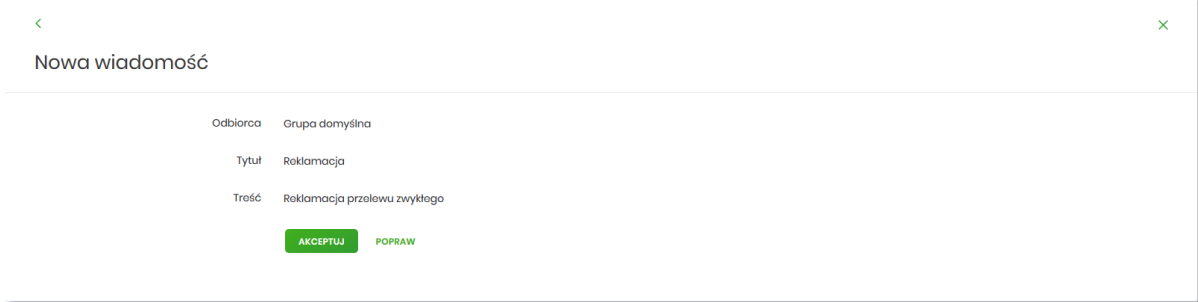

Opcja [POPRAW] daje użytkownikowi możliwość korekty wiadomości. [AKCEPTUJ] służy do wysłania komunikatu do Banku. Po jej wyborze prezentowany jest poniższy ekran:

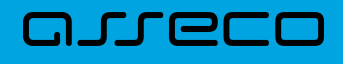

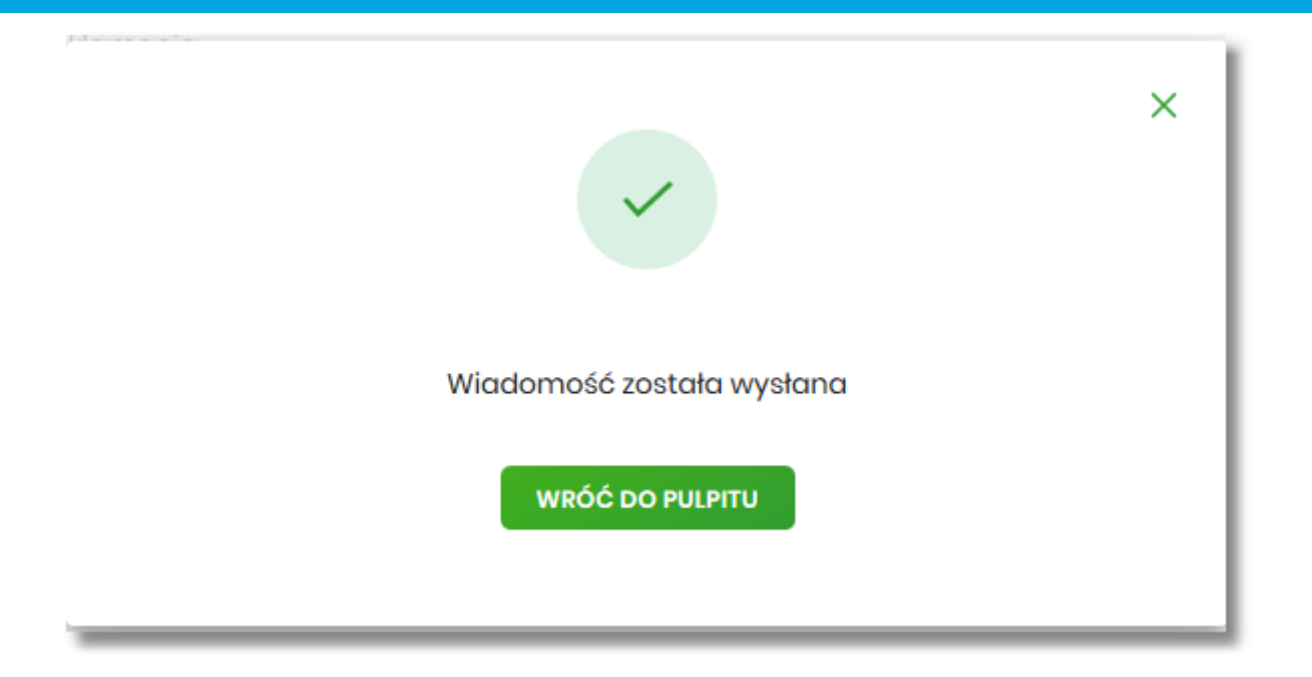

Komunikaty wysłane przez użytkownika do Banku, prezentowane są na liście **Wiadomości** (wśród powiadomień systemowych i komunikatów z Banku).

### <span id="page-12-0"></span>arreco

#### **Rozdział 7. Usuwanie wiadomości**

System Asseco EBP umożliwia usuwanie pojedynczego komunikatu/powiadomienia z listy wiadomości bądź zbiorcze usuwanie wiadomości. Usunięcie pojedynczego komunikatu/powiadomienia możliwe jest z poziomu formatki ze szczegółami wiadomości.

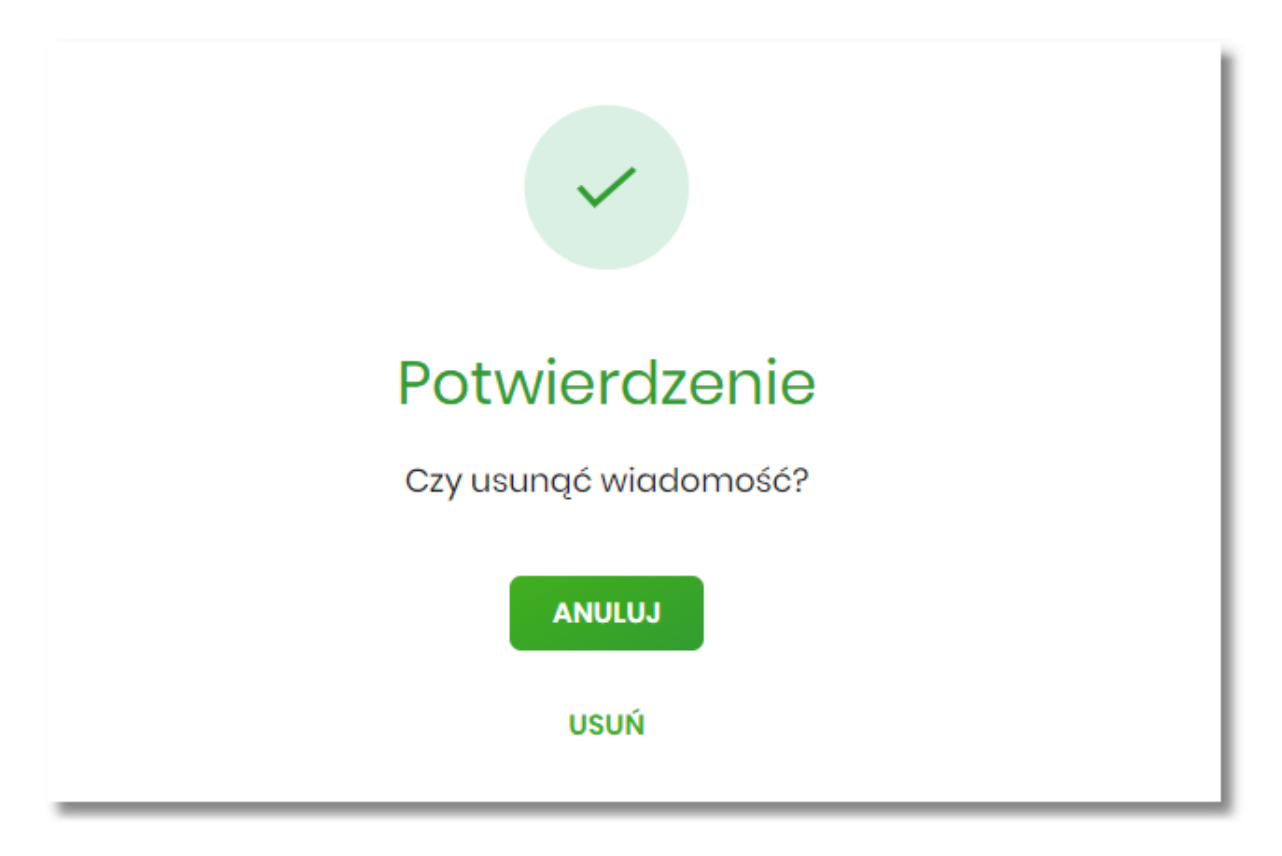

Usuwanie grupowe polega na zaznaczeniu wiadomości/powiadomień systemowych i użycie opcji [USUŃ ZAZNACZONE] dostępnej nad listą wiadomości.

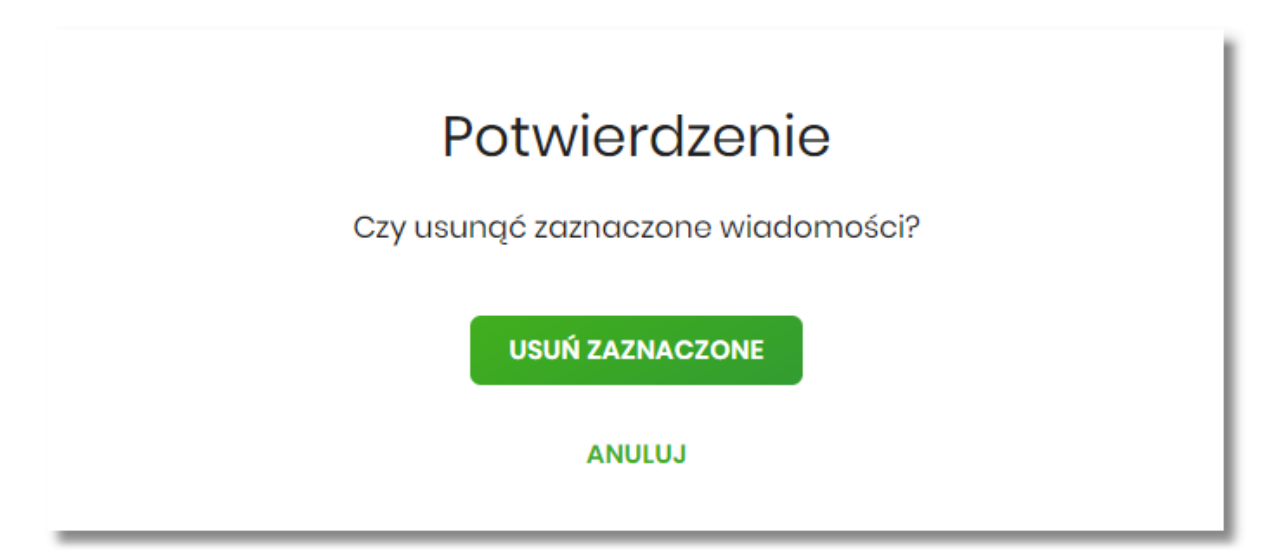

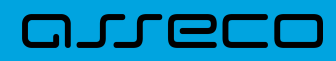

Copyright© Asseco Poland S.A. Materiały posiadają prawa do wykorzystania przez użytkownika systemu. Prawa autorskie należą do: Asseco Poland S.A. z siedzibą w Rzeszowie, ul. Olchowa 14, 35-322 Rzeszów tel.: +48 17 888 5555, fax: +48 17 888 5550 www.asseco.pl, e-mail: [info@asseco.pl](mailto:info@asseco.pl), NIP: 522-000-37-82, REGON: 010334578 Sąd Rejonowy w Rzeszowie, XII Wydział Gospodarczy Krajowego Rejestru Sądowego, KRS: 0000033391 Kapitał zakładowy w wysokości 83 000 303,00 PLN jest opłacony w całości; Nr Rej. GIOŚ: E0001990WZBW

# Oprogramowanie dla bankowości.

Asseco Poland S.A. ul. Olchowa 14 35-322 Rzeszów tel.: +48 17 888 55 55 fax: +48 17 888 55 50

info@asseco.pl asseco.pl

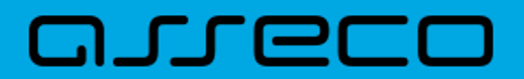